# **Reference Guide for using CoBlocks in**

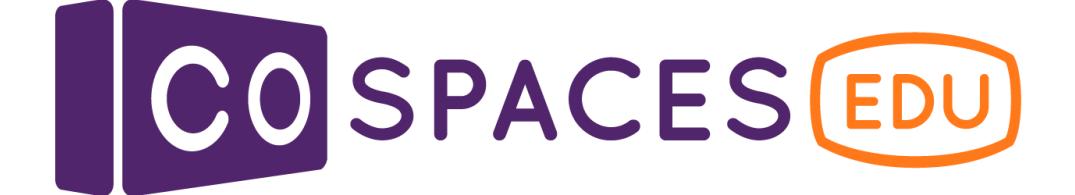

**2nd Edition** (Dec. 2018)

## **Table of contents**

Click to go directly to a topic.

### **1. Moving left, right, forward, [backward](#page-3-0)**

1.1 [Alternatives](#page-5-0)

### **2. [Creating](#page-6-0) a color change**

2.1 [Alternatives](https://docs.google.com/document/d/1iLA6xDue5BzSqxXiA8dScJCh35OEHkbtxzXCNa4K3Lk/edit#heading=h.s1iref8lmvxg)

#### **3. Adding pop-up speech [bubbles](#page-9-0)**

**4. [Adding](#page-11-0) pop-up fact panels**

### **5. [Setting](#page-13-0) a timer to events**

**6. [Activating](#page-14-0) sound**

### **7. [Multiple](#page-16-0) actions at once**

**8. [Switch](#page-17-0) to a new scene**

**9. [Keeping](#page-19-0) score**

### **Before you get started**

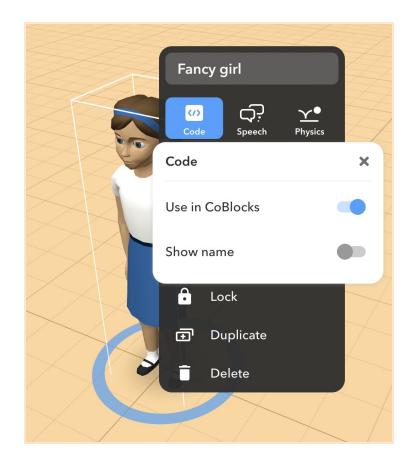

Before working in CoBlocks, be sure to go into the **name settings** of all your items and turn on **"Use in CoBlocks"**.

You can open the inspector by double tapping the item.

If the coding space gets too small, you can always **expand** the coding editor to **full-screen**. Click the **window-toggle-button** to turn it half-screen or full-screen.

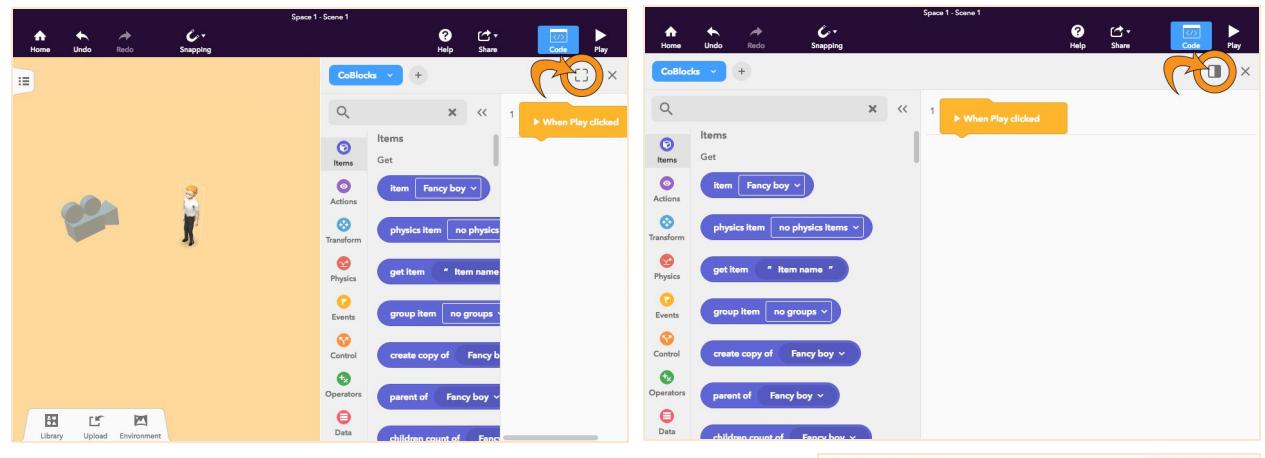

When creating events on items, remember that only **one event per type** (click, hover, collision) is **allowed on an item** at any given time.

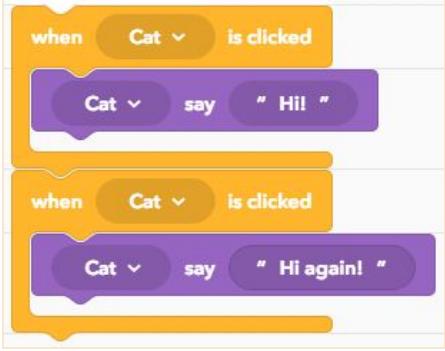

*Only the second click event of this item will happen. The first is ignored.*

# <span id="page-3-0"></span>**Moving left, right, forward, backward**

If you haven't created a CoBlocks script before, open the code editor by pressing the **Code** button in the toolbar at the top. Choose **CoBlocks** as your scripting language.

Click **Events** in the toolbox on the left.

Click and drag the yellow **'when item is clicked'** CoBlock from the toolbox and drag it into the workspace.

Click the **down arrow**, and then **select the item** you want to activate.

Next, click **Transform** in the **toolbox** and scroll to the **Transitions** category.

Choose simple transitions ("move item \_ meters..." ) or more complex ones (using x, y, z coordinates).

Click and drag the CoBlock you want to use into your workspace

Line up the **blue CoBlock** inside of the **yellow CoBlock**.

A black line will be visible under the **connector bump**. Place your blue CoBlock there so they connect.

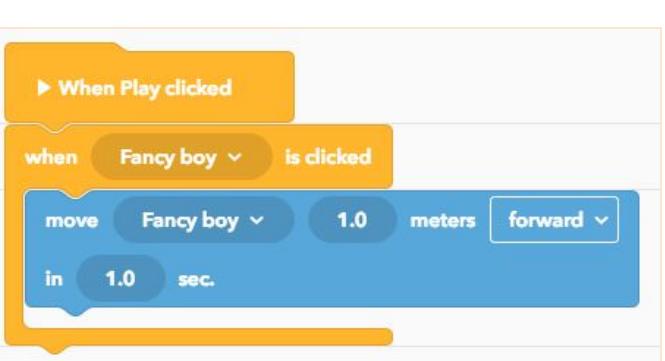

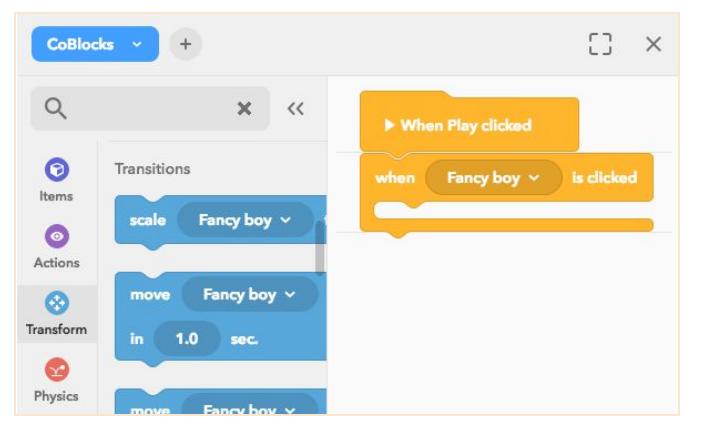

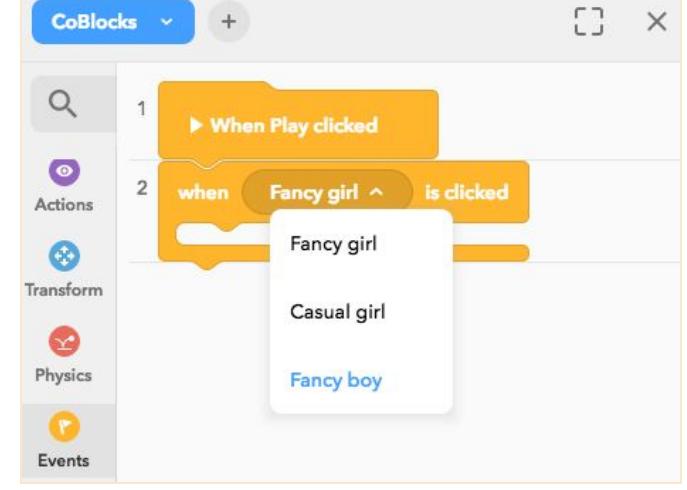

Use the dropdown arrow to select the item you want to move and the direction of the movement.

Type in the number of meters the item should travel and the speed in seconds.

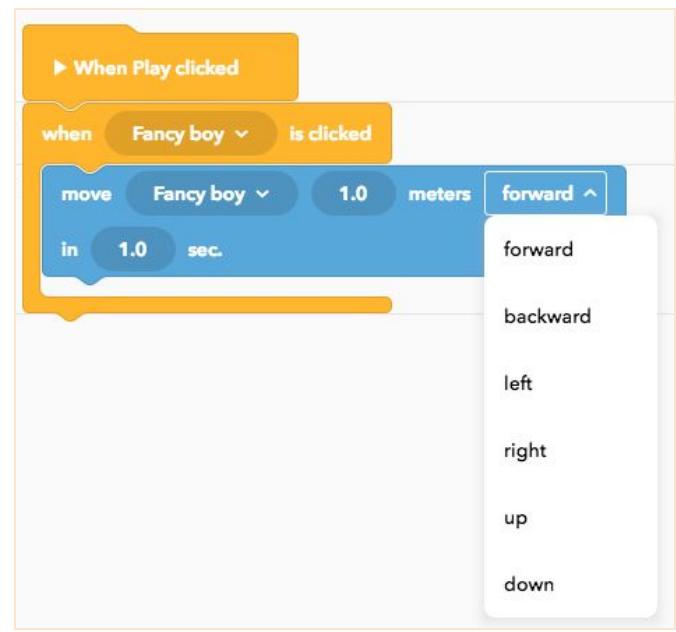

Click **Play** to test your item. When you click on the item, watch the movement happen.

#### <span id="page-5-0"></span>**1.1 Alternatives**

- If you want the item to move when the cursor hovers, choose the **Hover** CoBlock.
- If you want to add an action when you item bumps into another item, add a **Collision** CoBlock.
- Include more than one action by connecting more purple CoBlocks inside the **Activate** CoBlock.

## <span id="page-6-0"></span>**Creating a color change**

If you haven't created a CoBlocks script before, open the code editor by pressing the **Code** button in the toolbar at the top. Choose **CoBlocks** as your scripting language

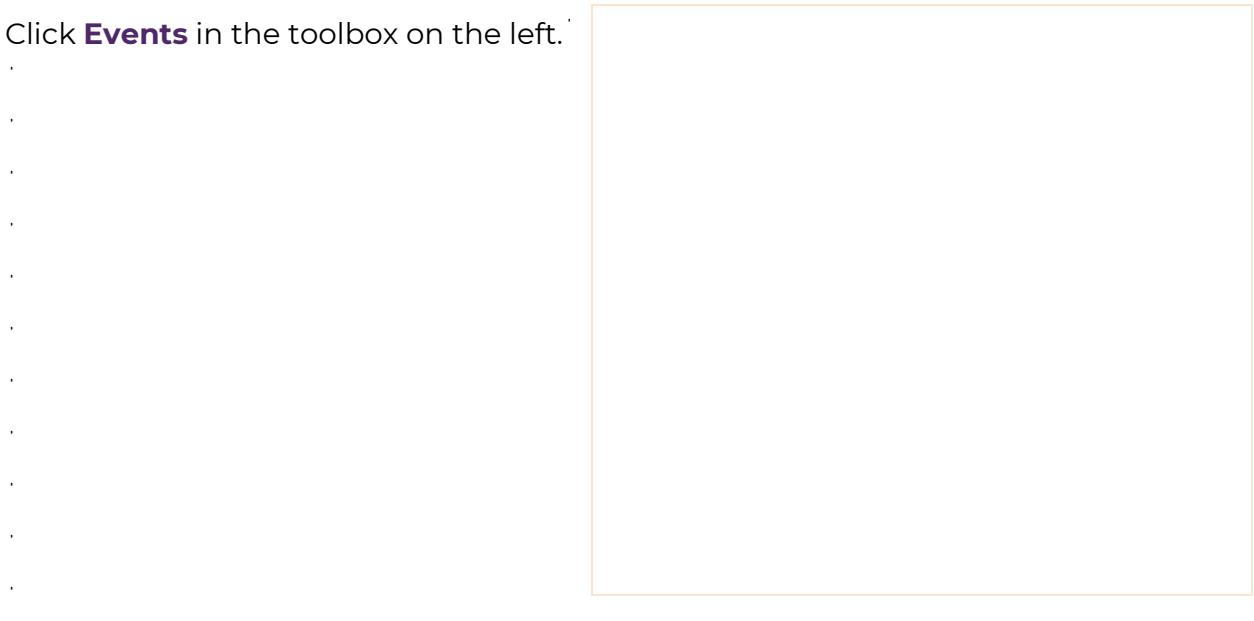

Click and drag the yellow **'when item is clicked'** CoBlock from the toolbox and drag it into the workspace.

Ĵ

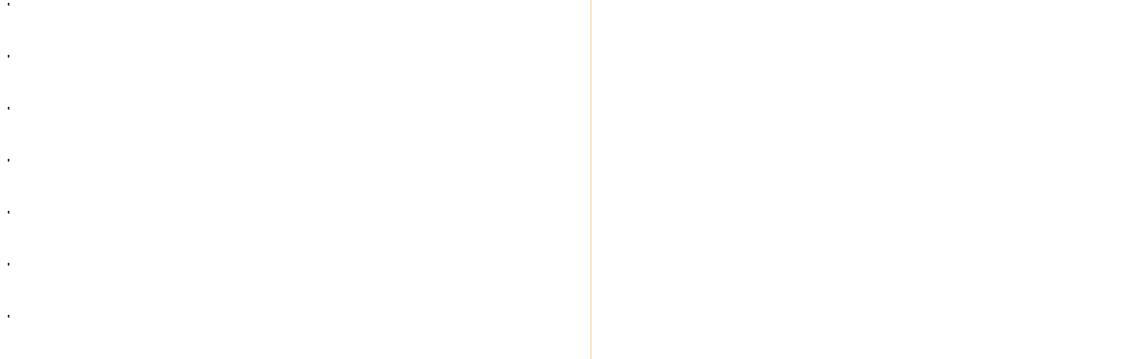

Click **Actions** in the menu on the left.

j

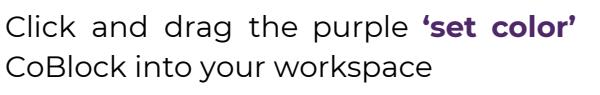

Line up the **purple CoBlock** inside of the **yellow CoBlock**.

A black line will be visible under the **connector bump**. Place your purple CoBlock there so they connect.

Click the **down arrow**, and then select the item you want to change color.

Click the **color bubble** and then select which color you want to use.

Click **Play** to test your code. When you click on the item, watch the color change.

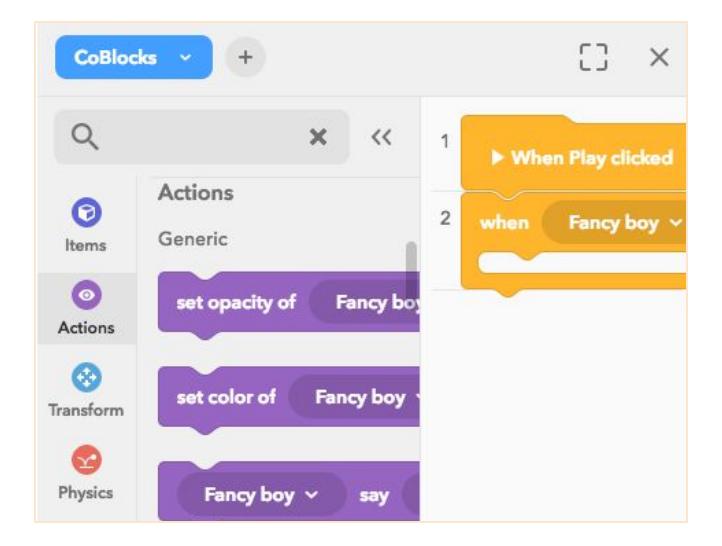

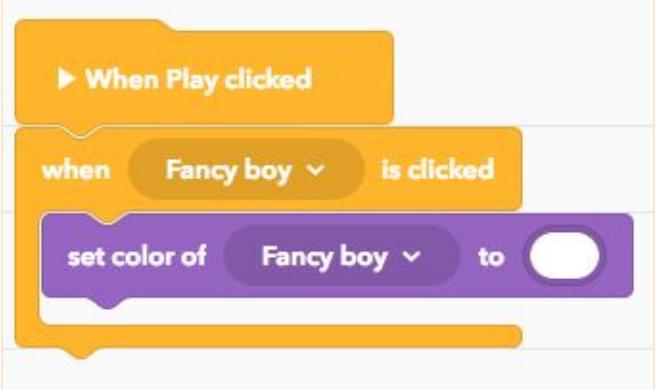

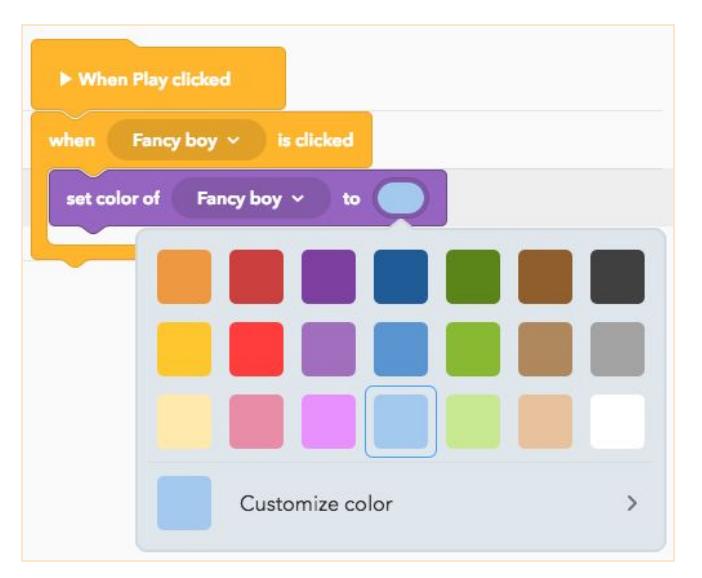

#### **2.1 Alternatives**

 $\bar{z}$ 

If you want the item to change color each time it is clicked, add extra '**when item clicked'** CoBlocks inside the original CoBlock.

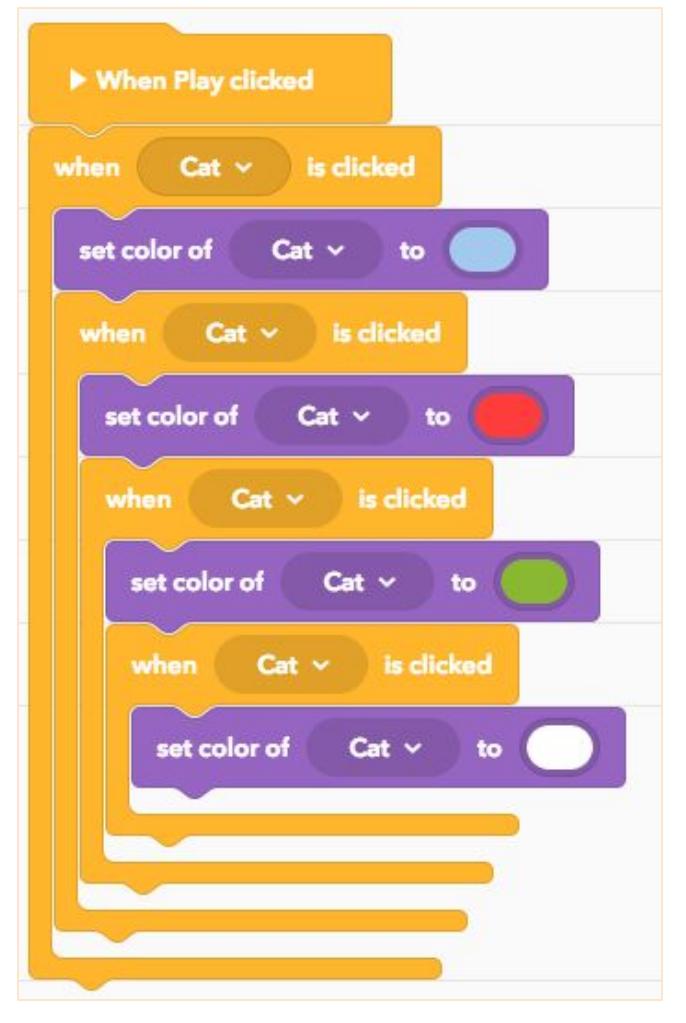

# <span id="page-9-0"></span>**Adding pop-up speech bubbles**

If you haven't created a CoBlocks script before, open the code editor by pressing the **Code** button in the toolbar at the top. Choose **CoBlocks** as your scripting language

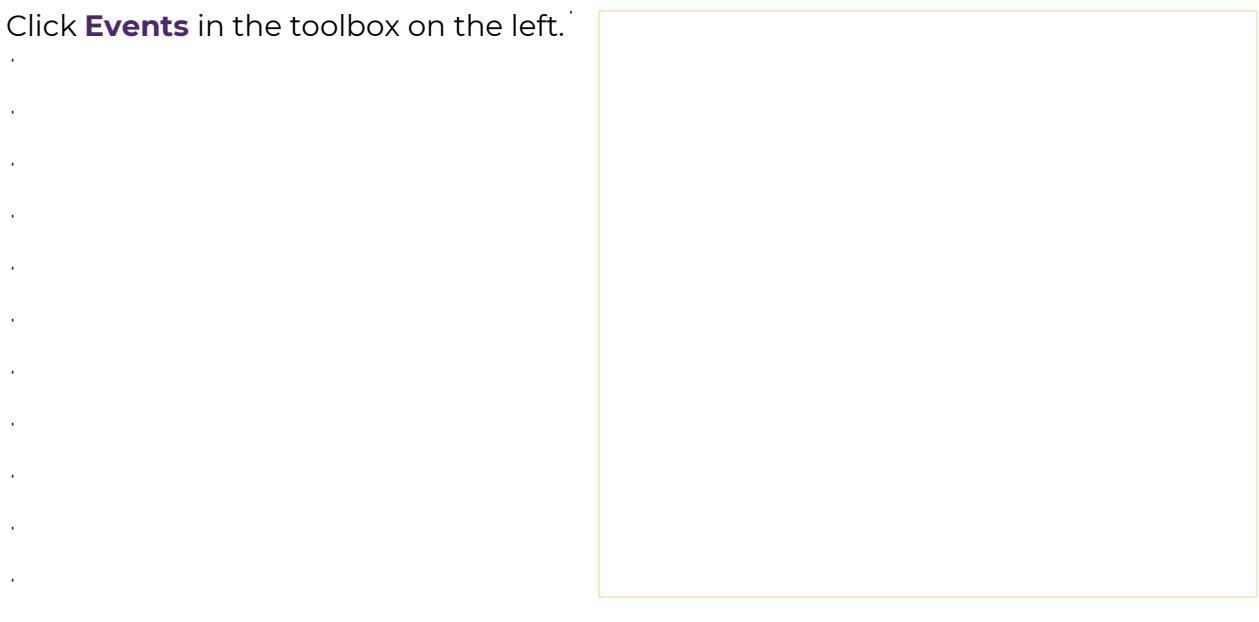

Click and drag the yellow **'when item is clicked'** CoBlock from the toolbox and drag it into the workspace.

Ĵ

Ĵ  $\ddot{\phantom{a}}$  $\ddot{\phantom{a}}$ V,  $\ddot{\phantom{a}}$  $\ddot{\phantom{a}}$ 

ta a shekarar 1990.<br>Matukio

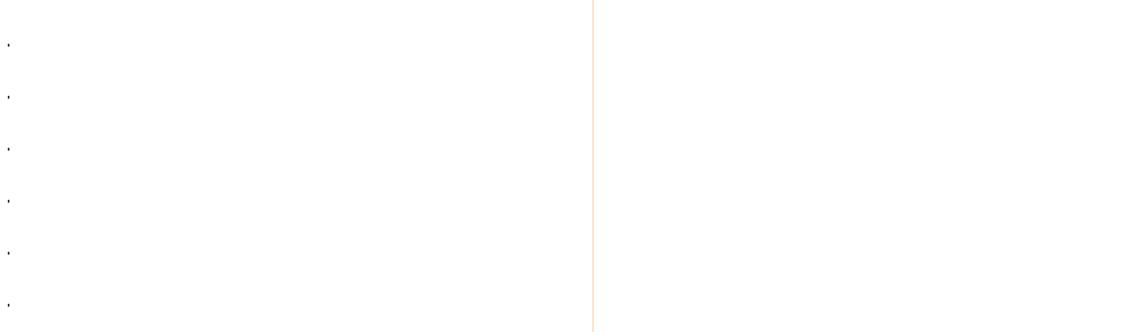

Click **Actions** in the menu on the left.

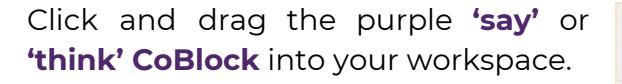

Line up the purple CoBlock **inside of the yellow CoBlock**.

A black line will be visible under the **connector bump**. Place your purple CoBlock there so they connect.

Click the down arrow, and then select the item you want to speak.

Click on the text and type the words you want spoken.

Click **Play** to test your object. When you click on the object, watch the speech bubble pop up.

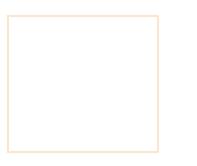

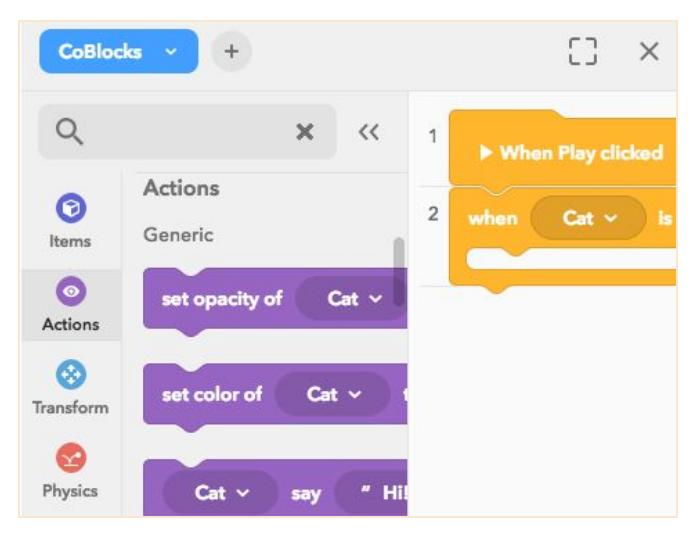

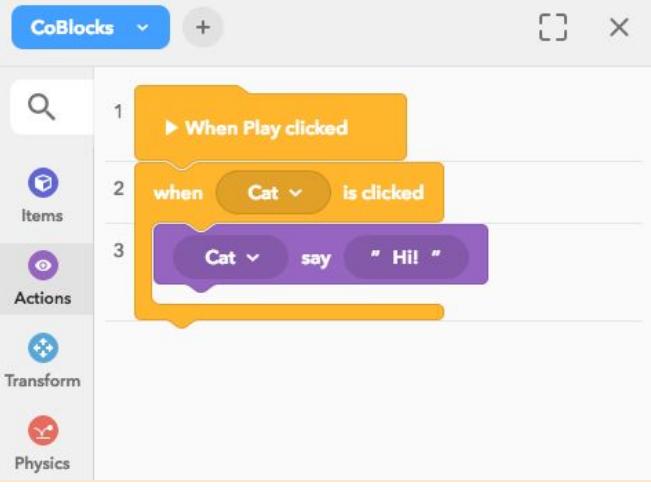

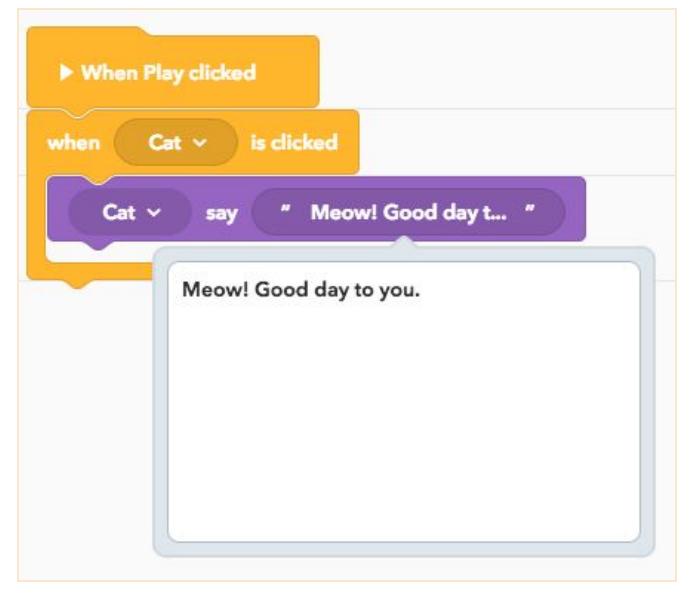

# <span id="page-11-0"></span>**Adding pop-up fact panels**

If you do not have created a CoBlocks script before, open the code editor by pressing the **Code** button in the toolbar at the top. Choose **CoBlocks** as your scripting language

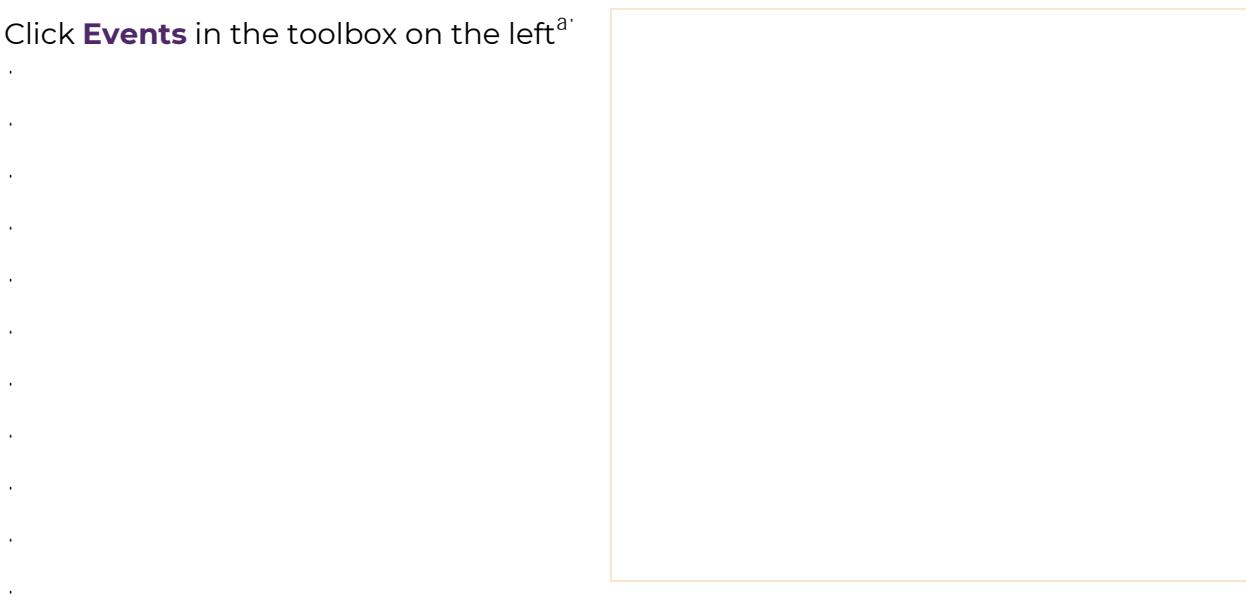

Click and drag the yellow **'when item is clicked'** CoBlock from the toolbox and drag it into the workspace.

Ĵ Ĵ  $\ddot{\phantom{a}}$ J.  $\ddot{\phantom{a}}$  $\mathcal{L}$  $\bar{z}$  $\ddot{\phantom{a}}$ 

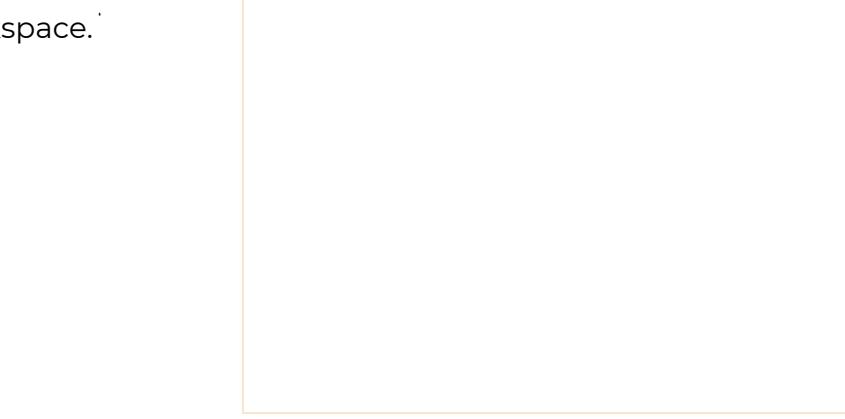

Click **Actions** in the menu on the left.

Click and drag the purple **'show info panel'** CoBlock into your workspace

Line up the **purple CoBlock** inside of the **yellow CoBlock**.

A black line will be visible under the **connector bump**. Place your purple CoBlock there so they connect.

Click on the **title** and type the topic of the panel.

Click on **text** and type the information you want included.

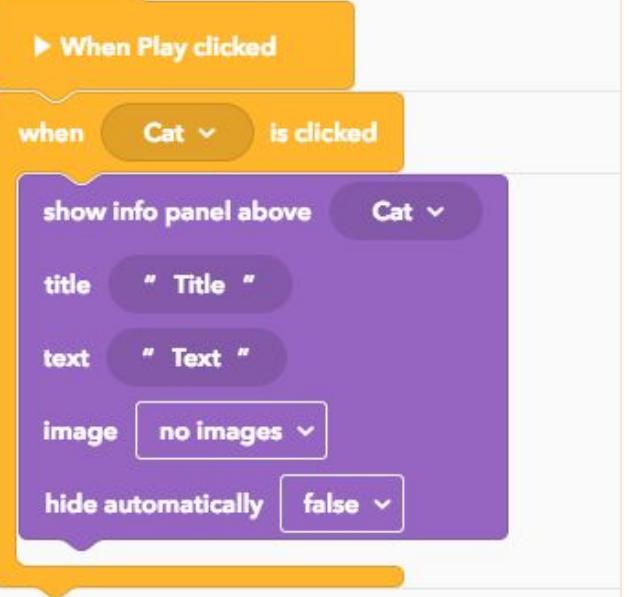

Click **Play** to test your code. When you click on the item, watch the info panel pop up.

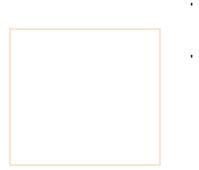

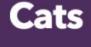

The domestic cat is a small, typically furry, carnivorous mammal. They are often called house cats when kept as indoor pets or simply cats when there is no need ...

### <span id="page-13-0"></span>**Setting a timer to events**

Click **Control** in the **toolbox** and scroll to the **Other** category.

Ĵ

Click and drag the orange **'wait'** CoBlock into your **workspace**.

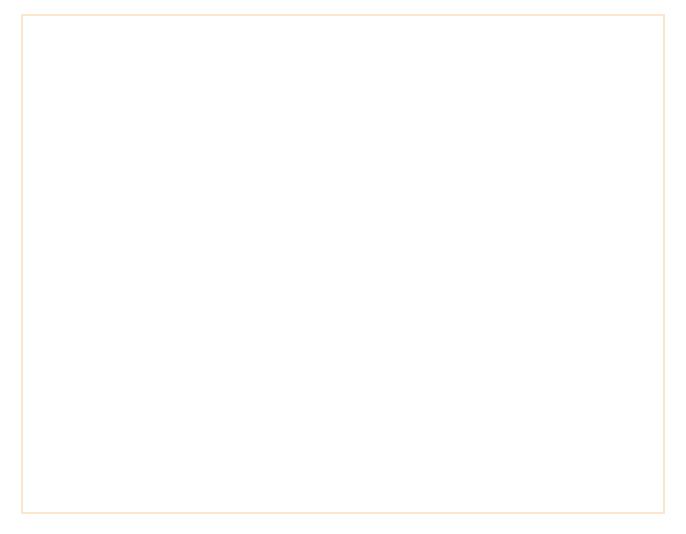

Connect the **'wait'** CoBlock above the action you want delayed.

Type the number of seconds to delay the action.

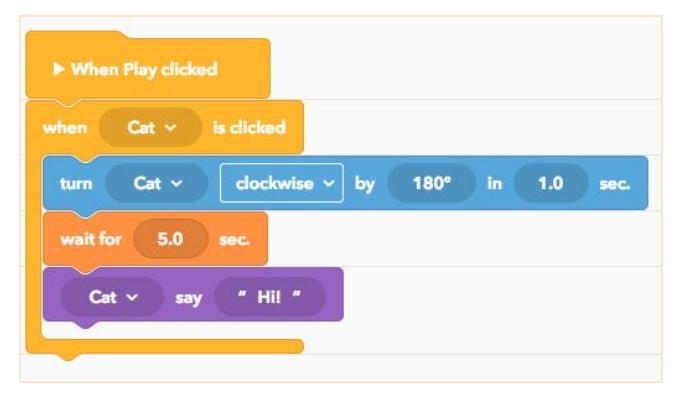

Click **Play** to test your code.

When you click on the item, watch for the delayed action.

# <span id="page-14-0"></span>**Activating Sound**

Click **Upload** on the bottom tab.

Click **Audio**.

Click **Upload** at the bottom of the menu and choose an **.mp3** file from your downloads menu, then click **Open**. This will load it into the **Upload** tab.

You can also record your own sound file by clicking on **Record** in the menu.

Click **Events** in the toolbox on

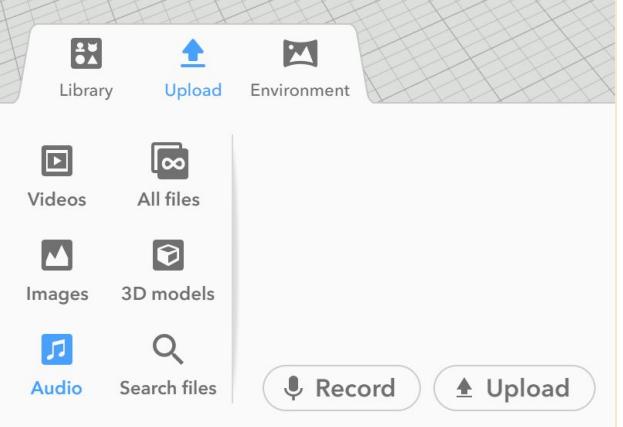

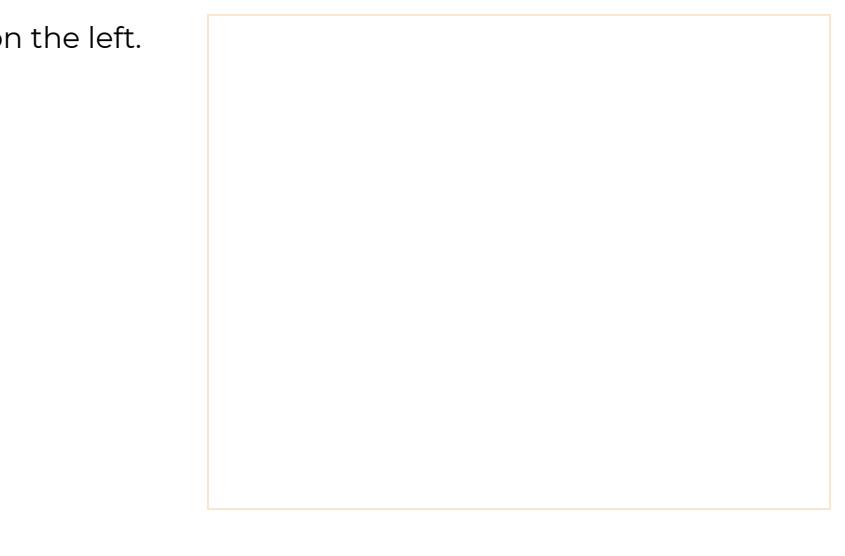

Click and drag the yellow **'when item is clicked'** CoBlock from the **toolbox** and drag it into the **workspace**.

- $\mathcal{L}$
- Ĵ
- Ĵ

j

Click **Actions** in the toolbox on the left.

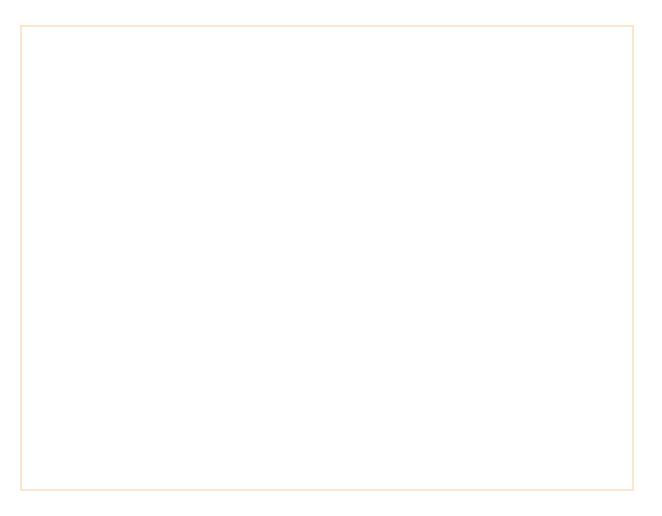

Click and drag the purple **'play sound'** CoBlock into your workspace

Line up the **purple CoBlock** inside of the **yellow CoBlock**. A black line will be visible under the **connector bump.** Place your purple CoBlock there so they connect.

If you have more than one sound uploaded, click the down arrow, and then select the item you want to activate.

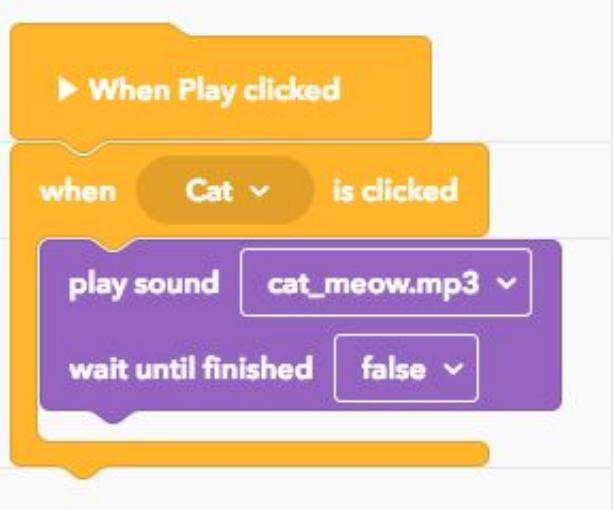

Click **Play** to test your item. When you click on the item, listen for your sound.

### <span id="page-16-0"></span>**Multiple actions at once**

Click **Control** in the toolbox and scroll to the **Other** subcategory

Click and drag the orange **'run parallel'** CoBlock into your workspace.

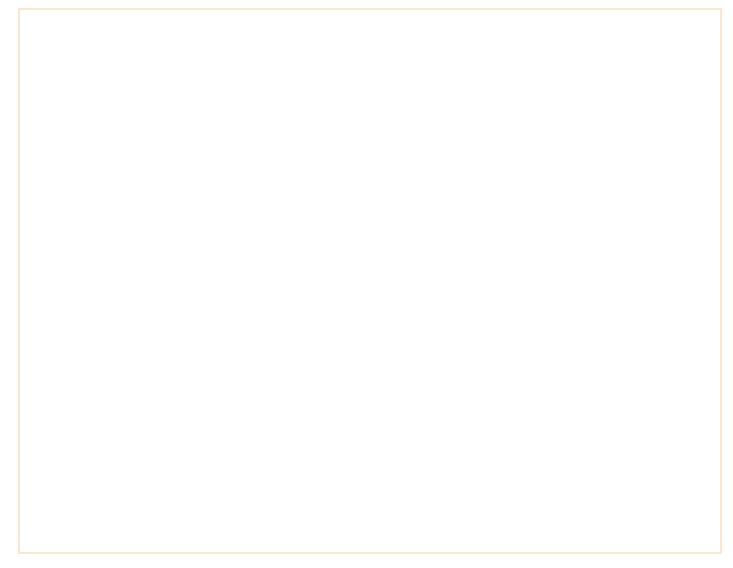

Place the **'run parallel'** CoBlock into an event CoBlock.

Place the task you want to happen at the same time in the top and bottom part

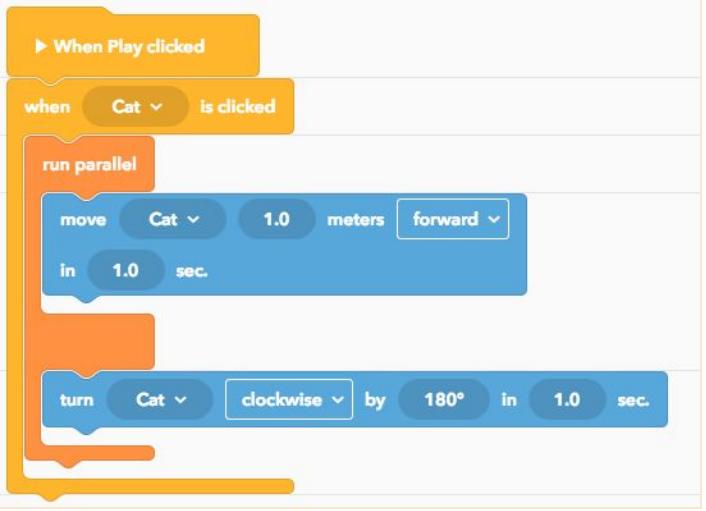

Click **Play** to test your item.

ta a shekarar 1990.<br>Matukio

When you click on the item, watch for the actions to occur at the same time.

### <span id="page-17-0"></span>**Switch to a new scene**

Click on the three dots on the thumbnail for your scene to name it.

Be sure to **label every scene.**

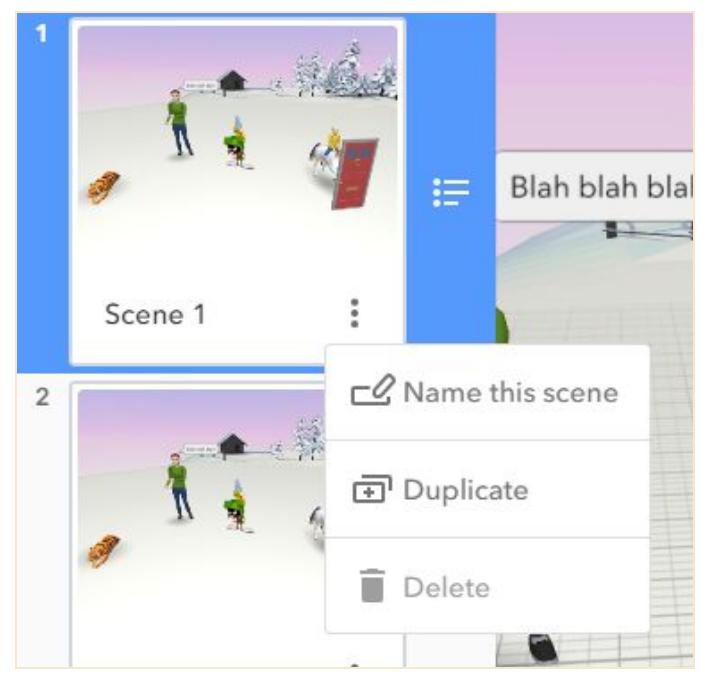

Click **Control** in the toolbox and scroll to the **Other** subcategory

Click and drag the orange **'go to scene'** CoBlock into your workspace

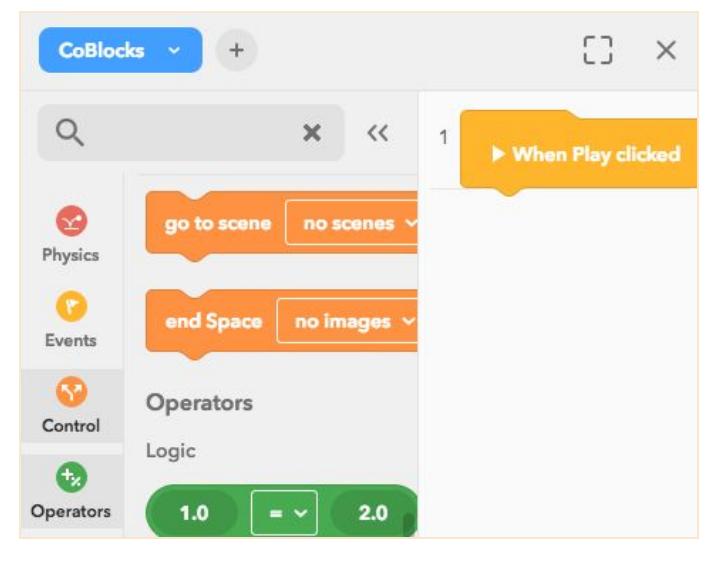

Place the **'go to scene'** CoBlock at the end of your code where the scene change should occur.

Be sure to place it into an event CoBlock!

Click the down arrow on the **'go to scene'** CoBlock to select the scene you wish to jump to.

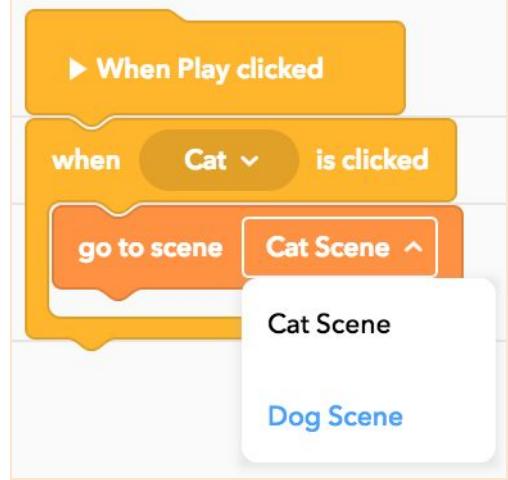

Click **Play** to test your item.

Ĵ  $\ddot{\phantom{a}}$ 

Ĵ

ta a shekarar 1990.<br>Matukio

Watch for the the scene to change at the right time.

# <span id="page-19-0"></span>**Keeping score**

Click **Events** in the toolbox on the left.

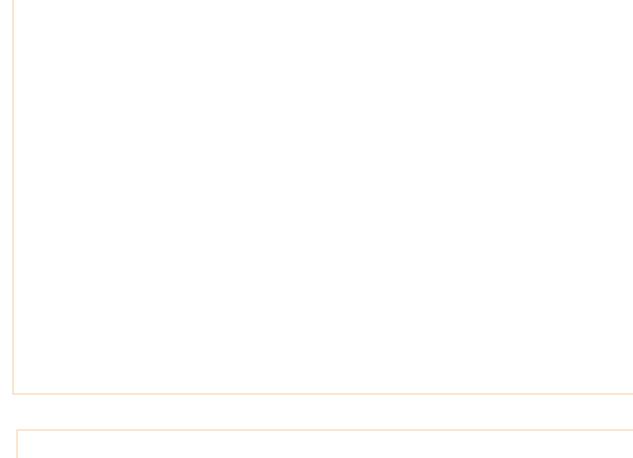

Click and drag the yellow **'when item is clicked'** CoBlock from the toolbox and drag it into the workspace.

Click **Data** in the toolbox and scroll to the **Variables** subcategory

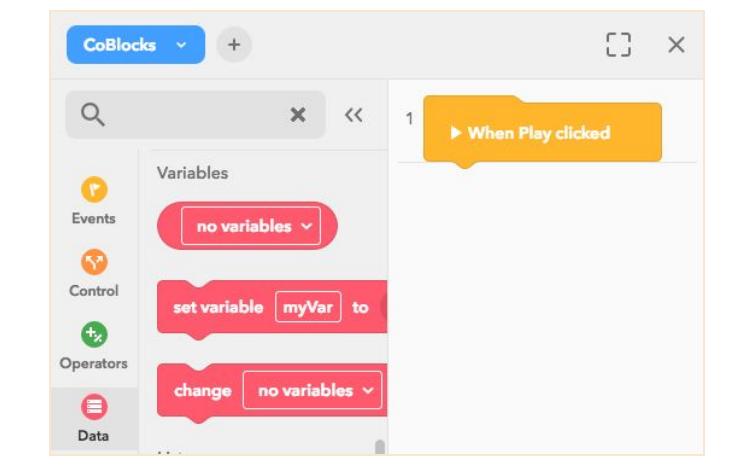

Drag the **'set variable'** CoBlock into the workspace.

Click on **myVar** and give your variable a new name.

It will pop up as round CoBlock in the **Variables** subcategory now

Drag the **Number CoBlock** (0.0) from the **Values** subcategory and place it into your **'set variable'** CoBlock

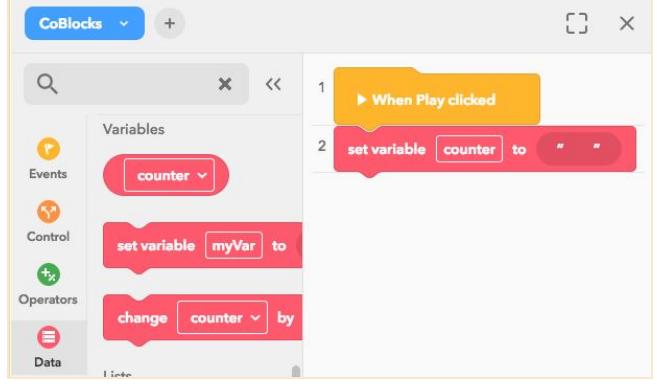

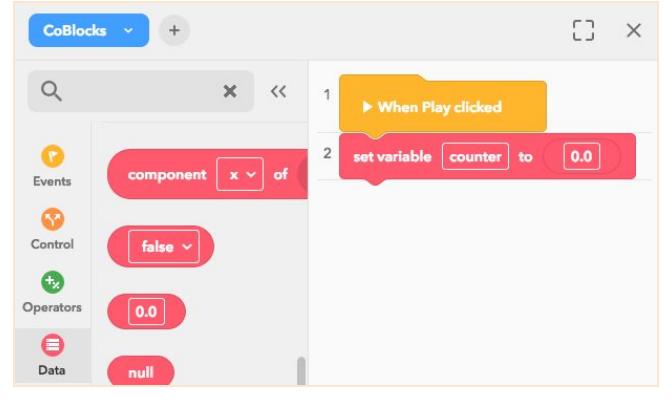

Find the **'change variable'** CoBlock.

Drag and drop it into a **click event CoBlock.**

If you have more score variables, select the one you want to increase

Create a pop-up panel (see Adding [pop-up](#page-11-0) fact [panels](#page-11-0))

Type a title in the pop-up panel (it should indicate that this is a score).

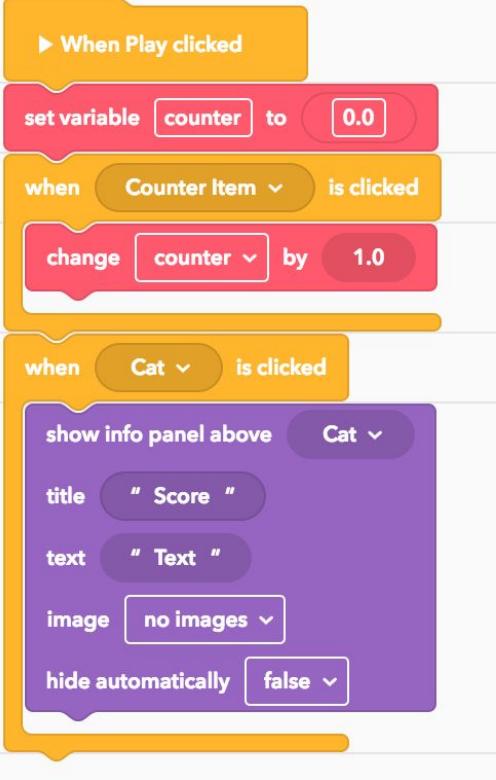

#### Find the **Variable CoBlock**.

It has the same name as the variable name you defined (here: counter)

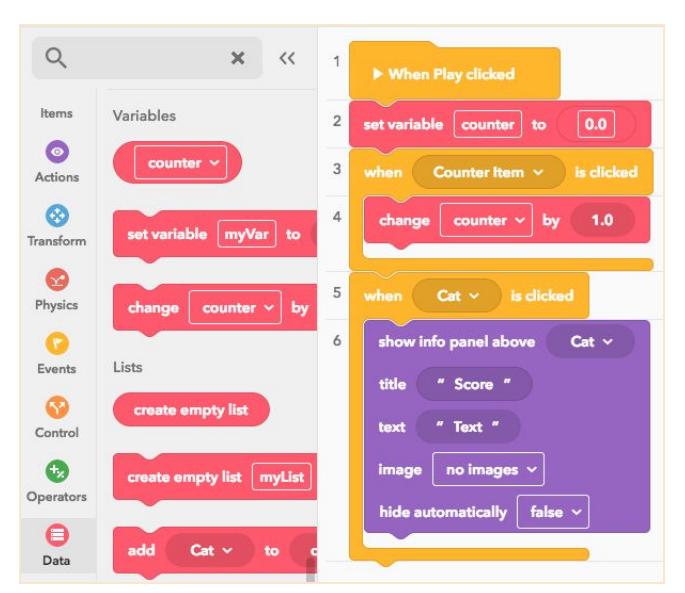

Drag the **Variable CoBlock** into the text field of the **'show info panel'** CoBlock

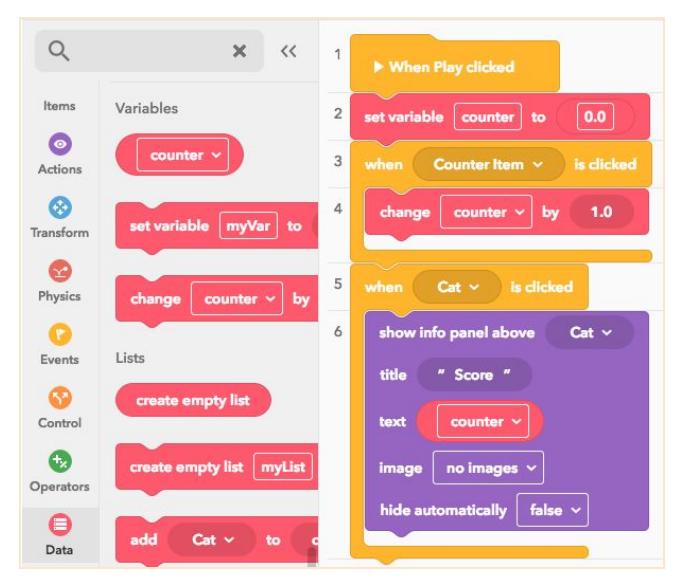

#### Click **Play** to test your item.

ta a shekarar 1990.<br>Matukio

Click your item a few times, then check the panel for you score.

You can change the counter variable with different items.

This example calculates the total score for items clicked.

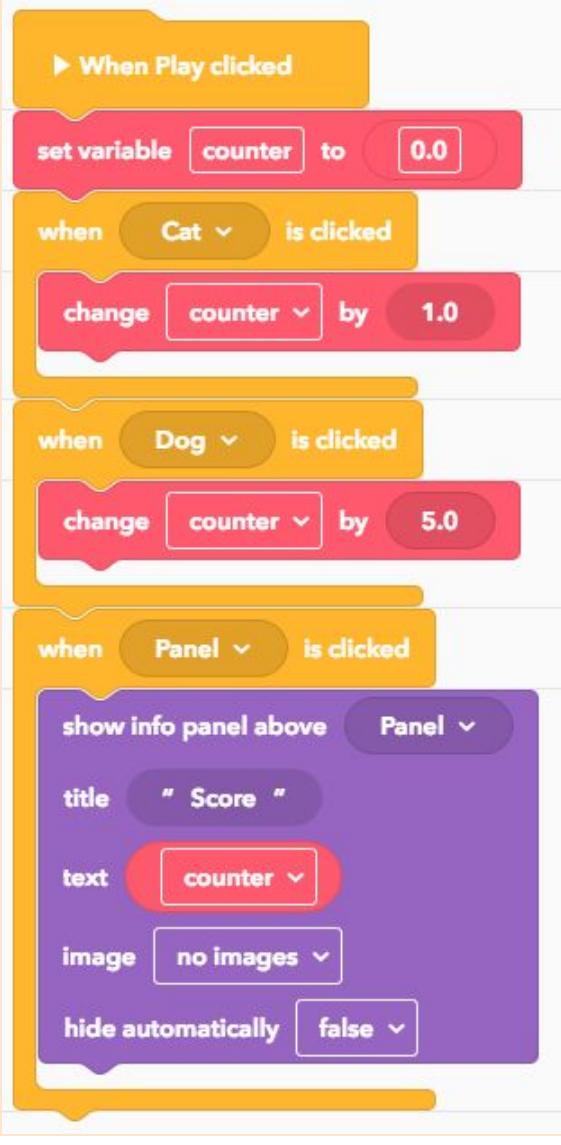

To make items only **clickable once,**

you can use the **'remove events'** CoBlock after the event happens.

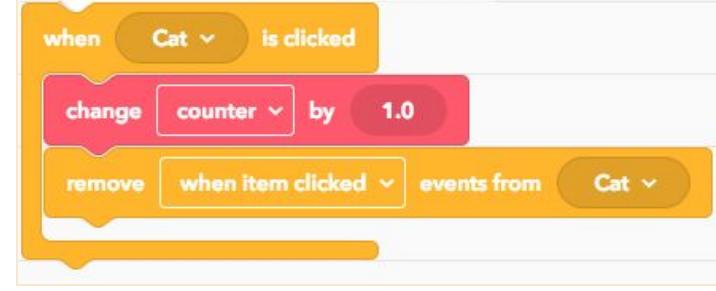